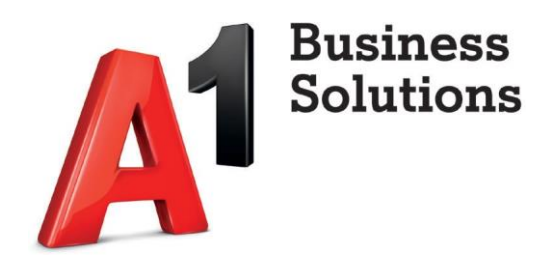

# **Partner Network**

Upute za korisnike – ispis dokumenata i prilaganje dokumenata

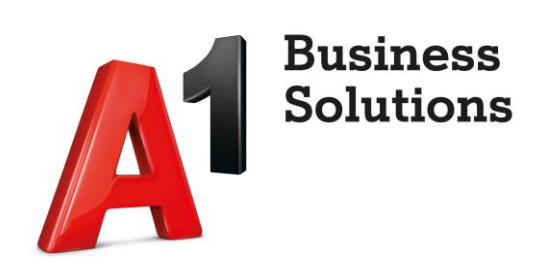

## Sadržaj:

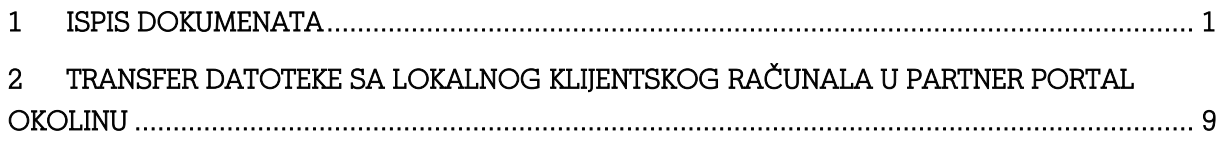

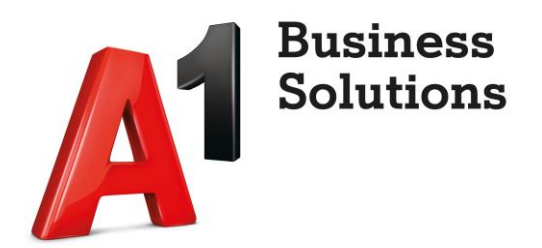

### <span id="page-2-0"></span>1 Ispis dokumenata

Dokument za ispis na fizičkom pisaču je prvo potrebno dohvatiti na lokalno računalo u uredu koristeći pisač naziva "Remote Desktop Virtual Printer (redirected)".

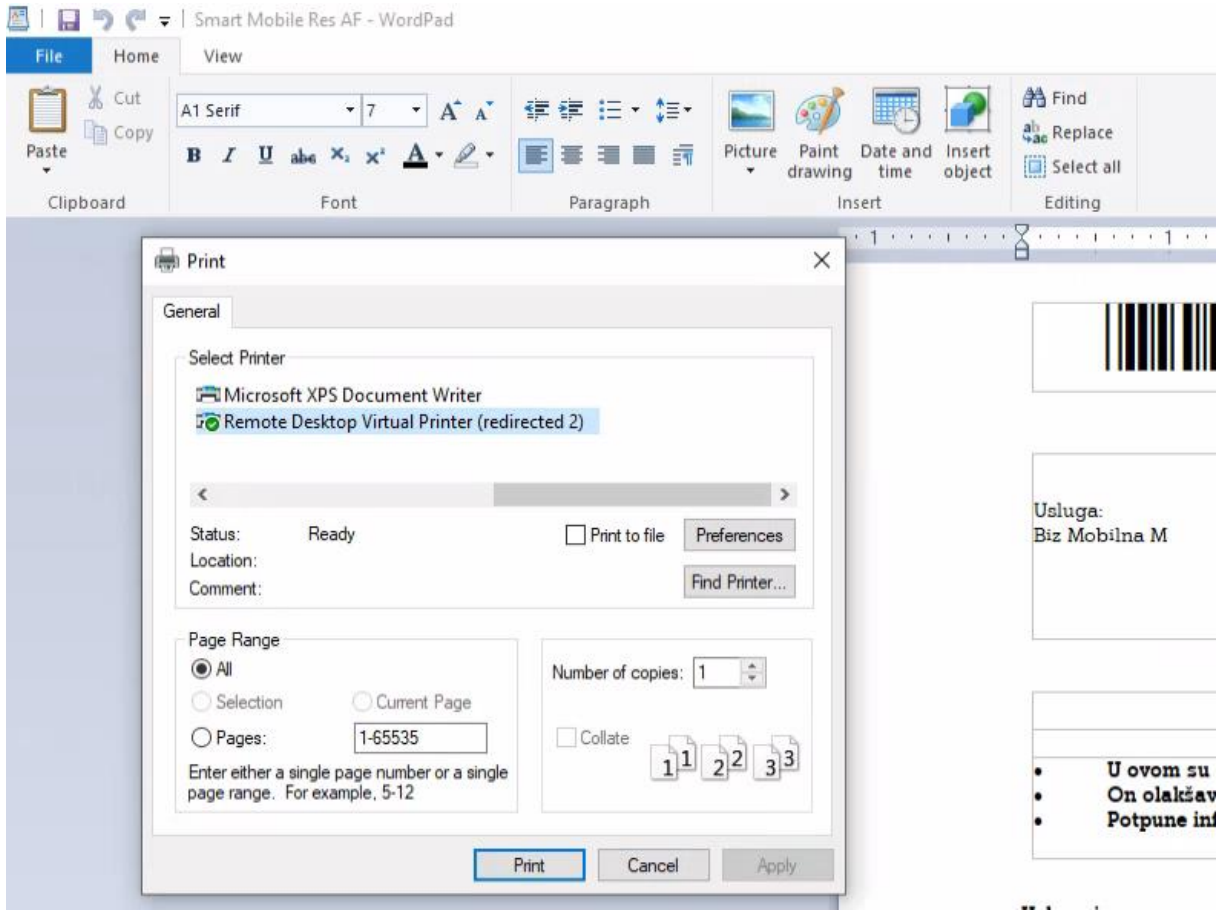

Dokument se po ispisu šalje na lokalno računalo u uredu u obliku PDF datoteke koju je potrebno pohraniti.

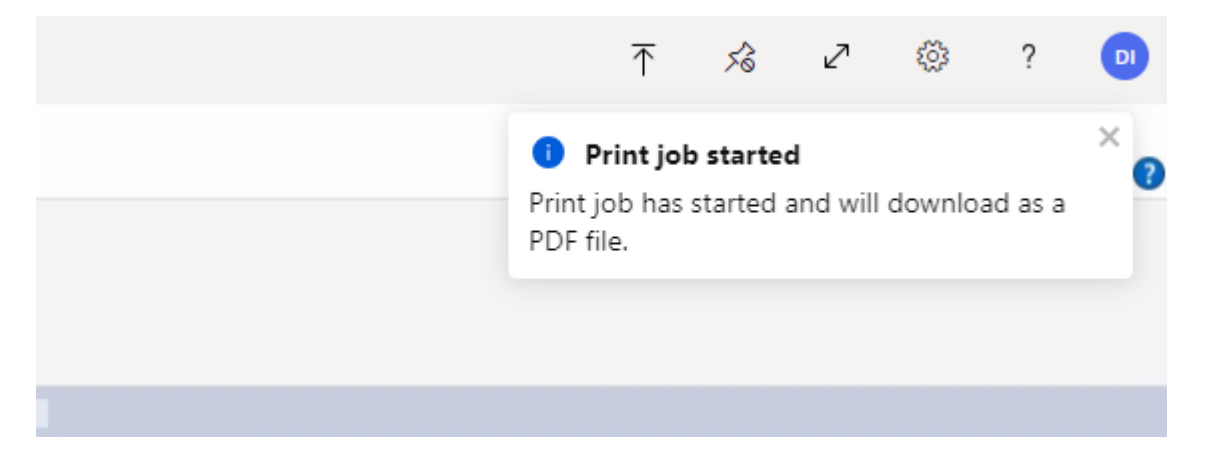

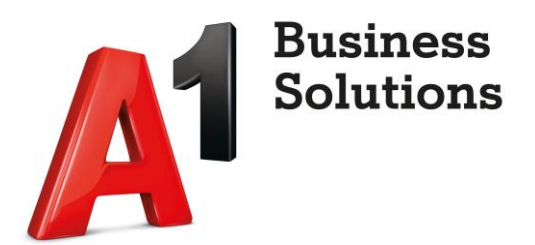

Primjer pohrane datoteke na lokalno računalo u uredu, odabrati lokaciju za pohranu i potvrditi sa opcijom "Save":

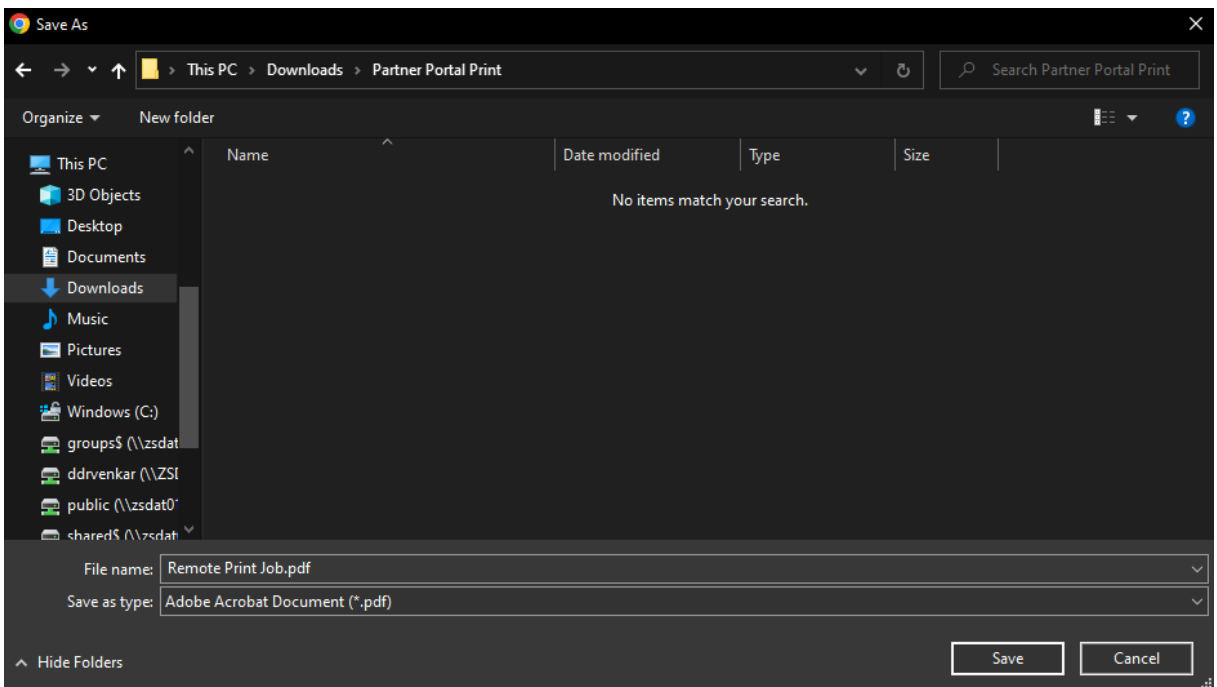

Datoteku je sada moguće otvoriti na lokalnom računalu u uredu i pustiti na ispis na uredski pisač.

#### Primjer ispisa Narudžbe iz Siebela:

Opcijom "Pošalji" izvještaj se prvo preuzme na računalo u oblaku na željenu lokaciju (za primjer odabrana je mapa "Documents"):

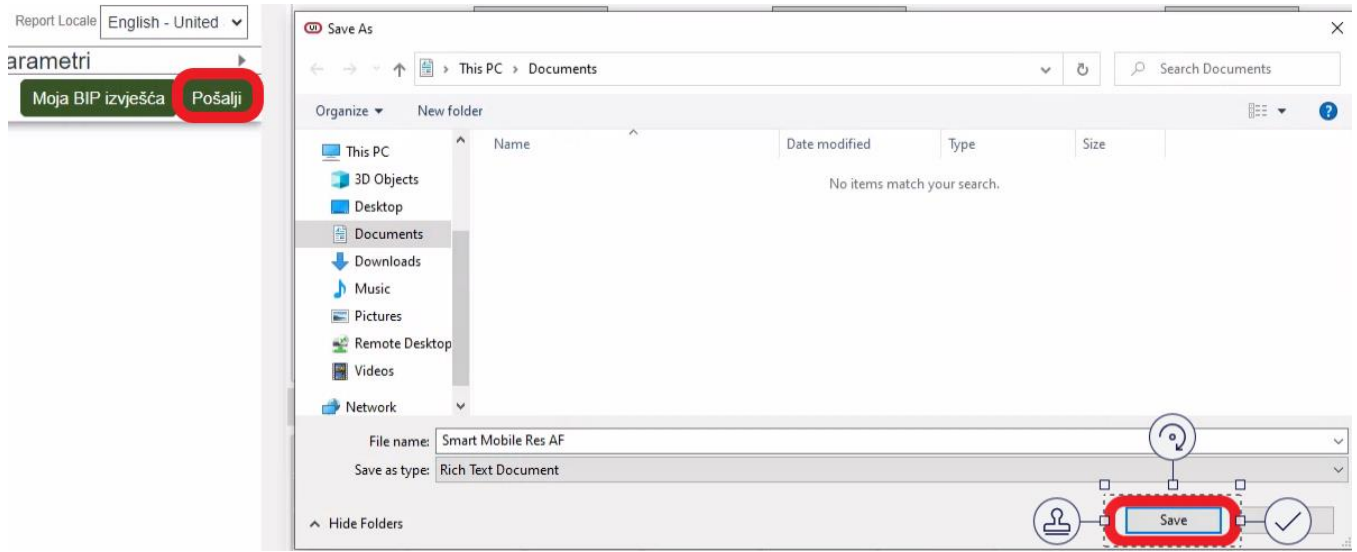

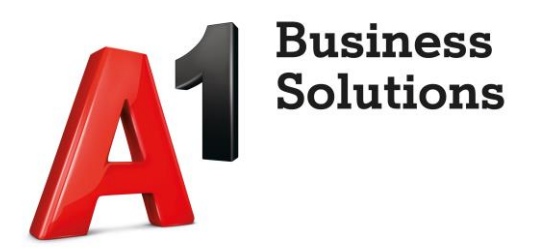

Po preuzimanju dokument se otvara u zadanom programu "WordPad". Potvrđujemo radnju opcijom "Unblock":

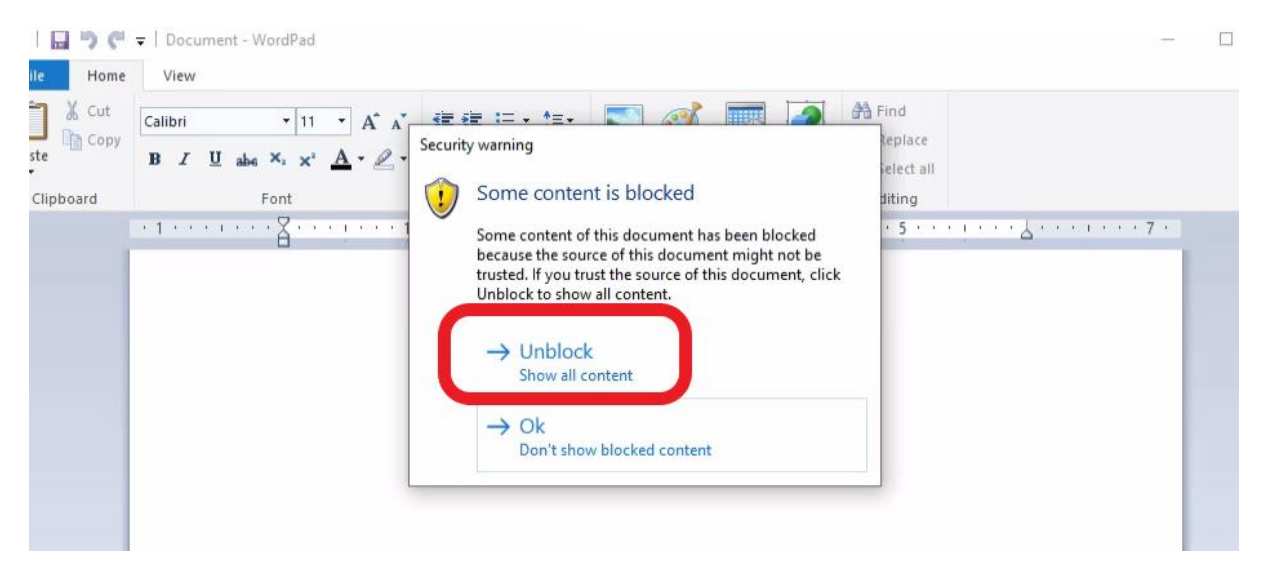

Ispis iniciramo klikom na opciju "File" a zatim "Print":

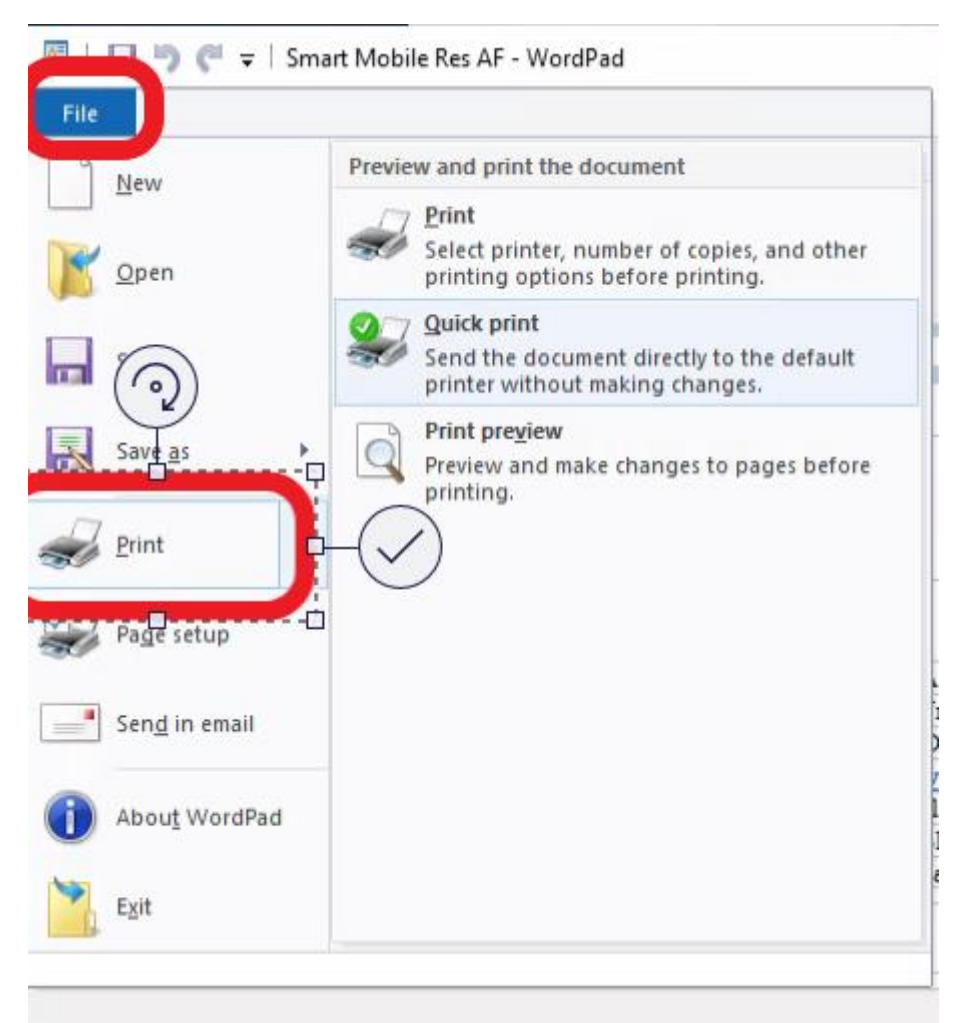

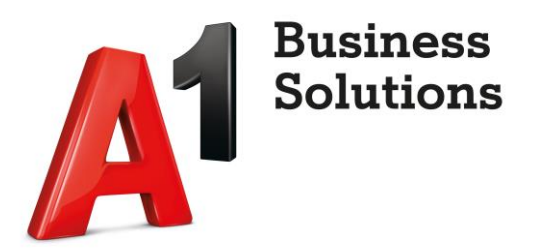

Odabiremo printer naziva "Remote Desktop Virtual Printer (redirected)" i odaberemo opciju "Print":

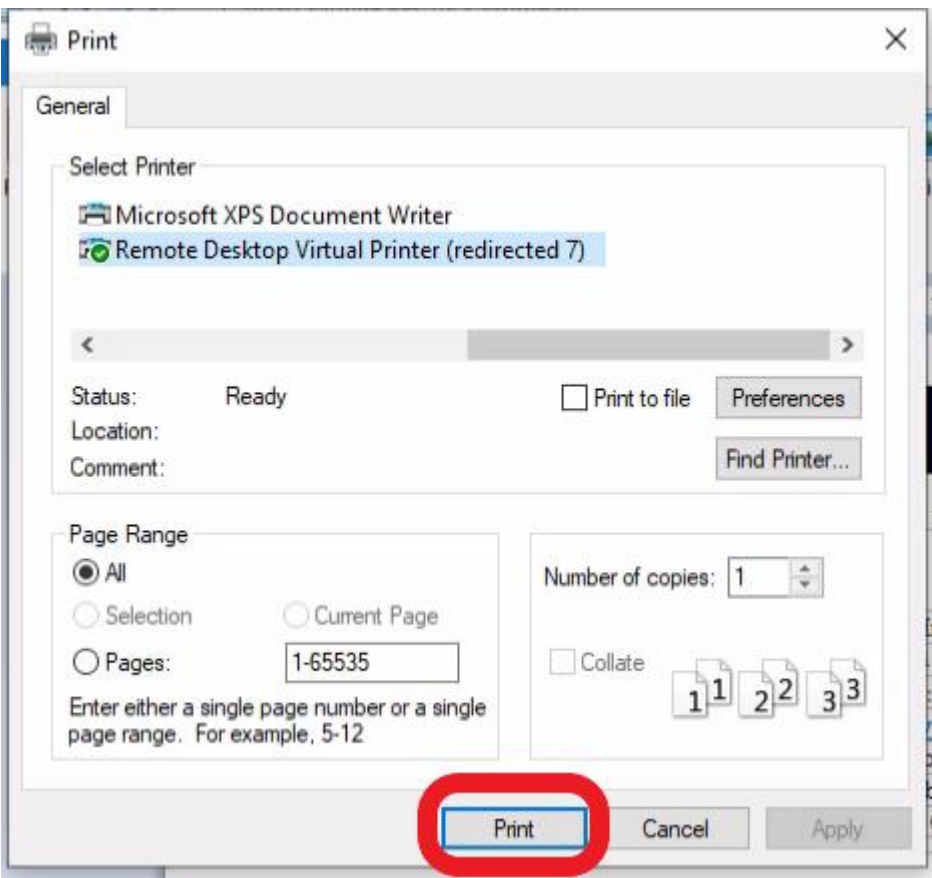

Dokument se po ispisu šalje na lokalno računalo u uredu u obliku PDF datoteke koju je potrebno pohraniti.

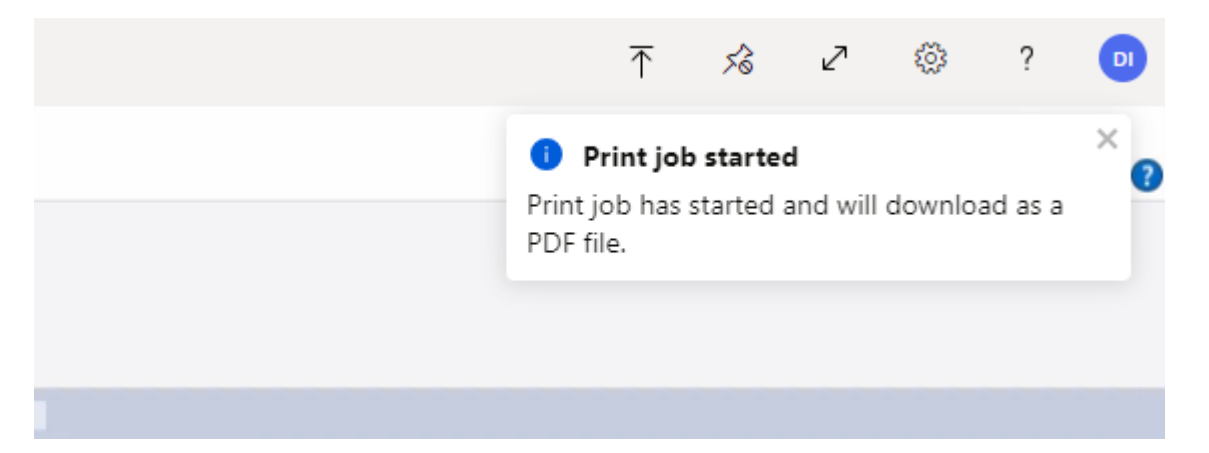

Primjer pohrane datoteke na lokalno računalo u uredu, odabrati lokaciju za pohranu i potvrditi sa opcijom "Save":

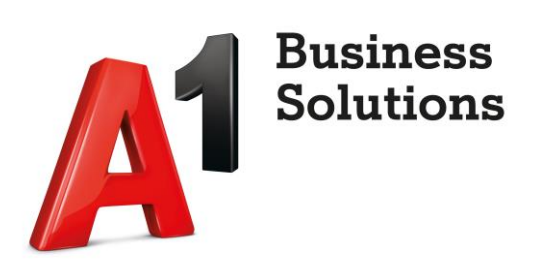

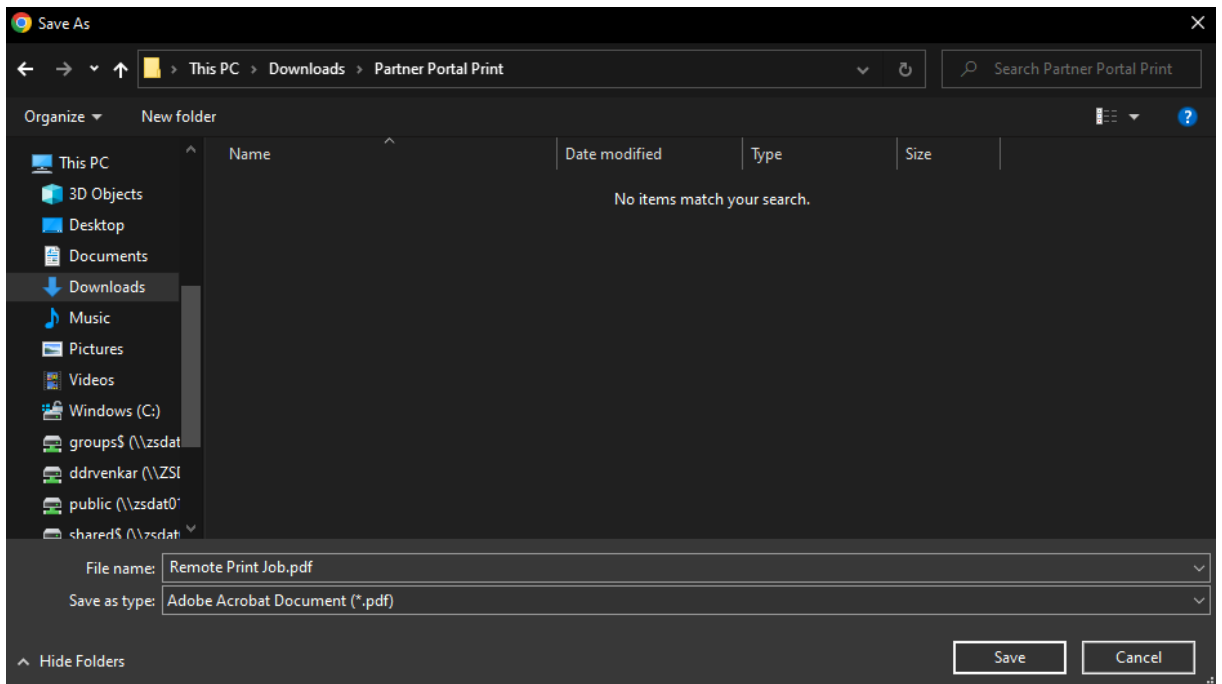

Datoteku je sada moguće otvoriti na lokalnom računalu u uredu i pustiti na ispis na uredski pisač.

#### Primjer ispisa Računa iz Siebela:

Opcijom "Prikaži račun" se otvara datoteka računa u novom prozoru preglednika Chrome:

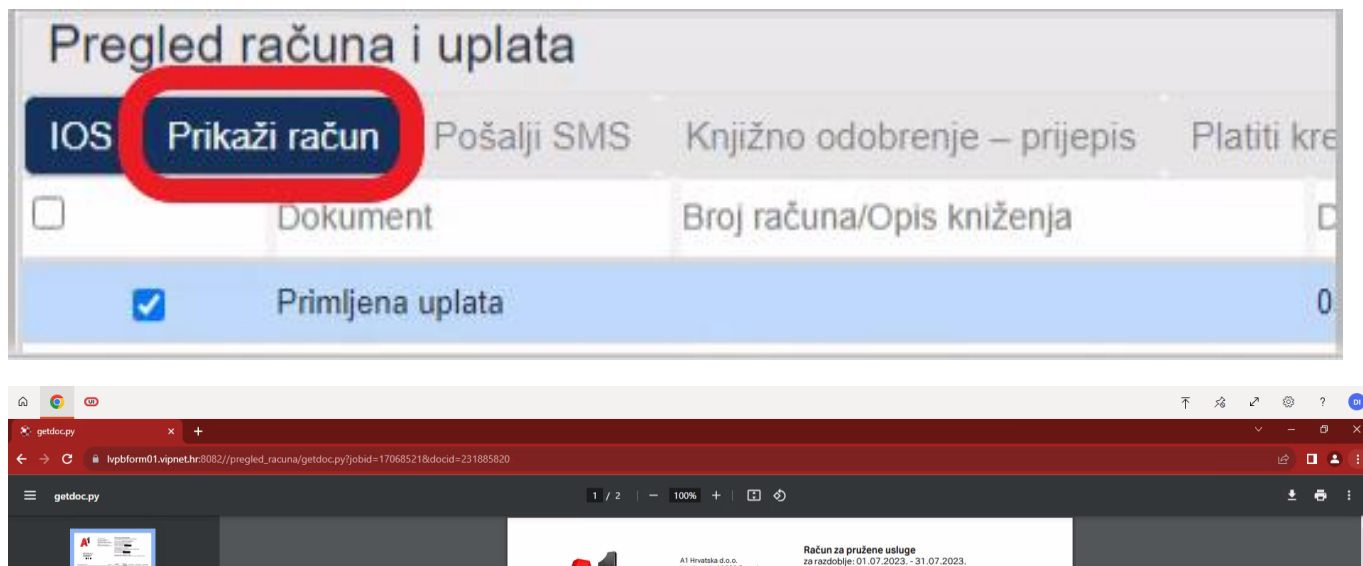

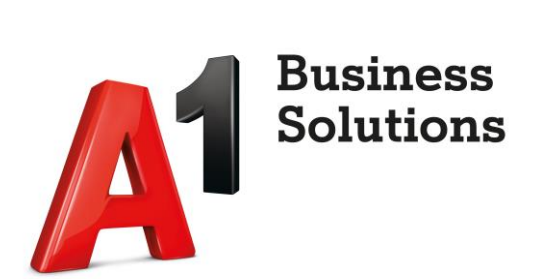

Za ispis datoteke odabrati opciju "Print" preko ikone pisača **u princip**u gornjem desnom uglu:

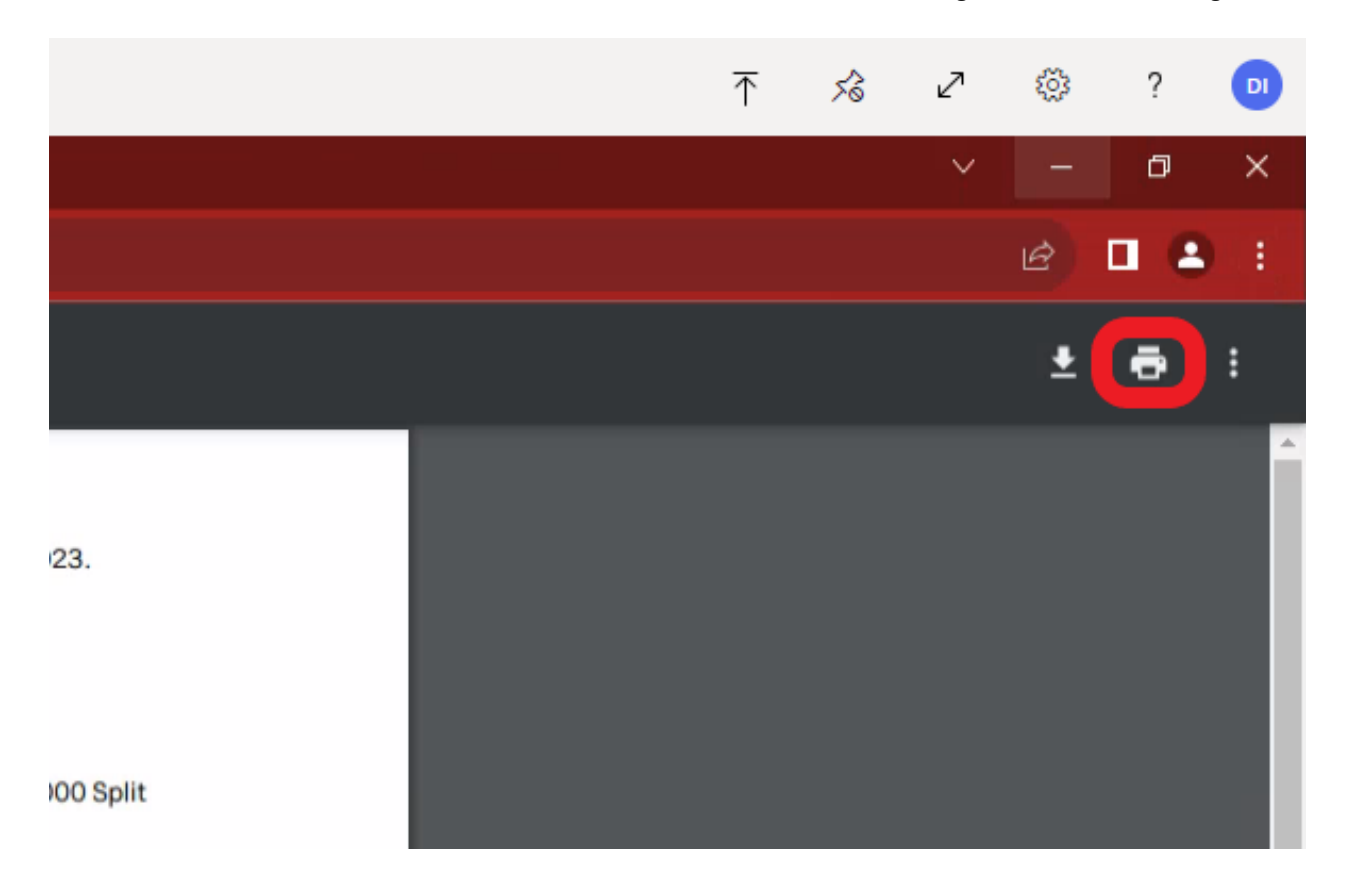

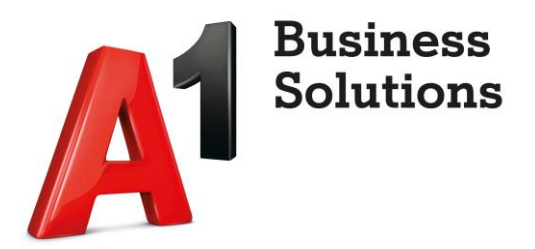

Odabiremo printer naziva "Remote Desktop Virtual Printer (redirected)" i odaberemo opciju "Print":

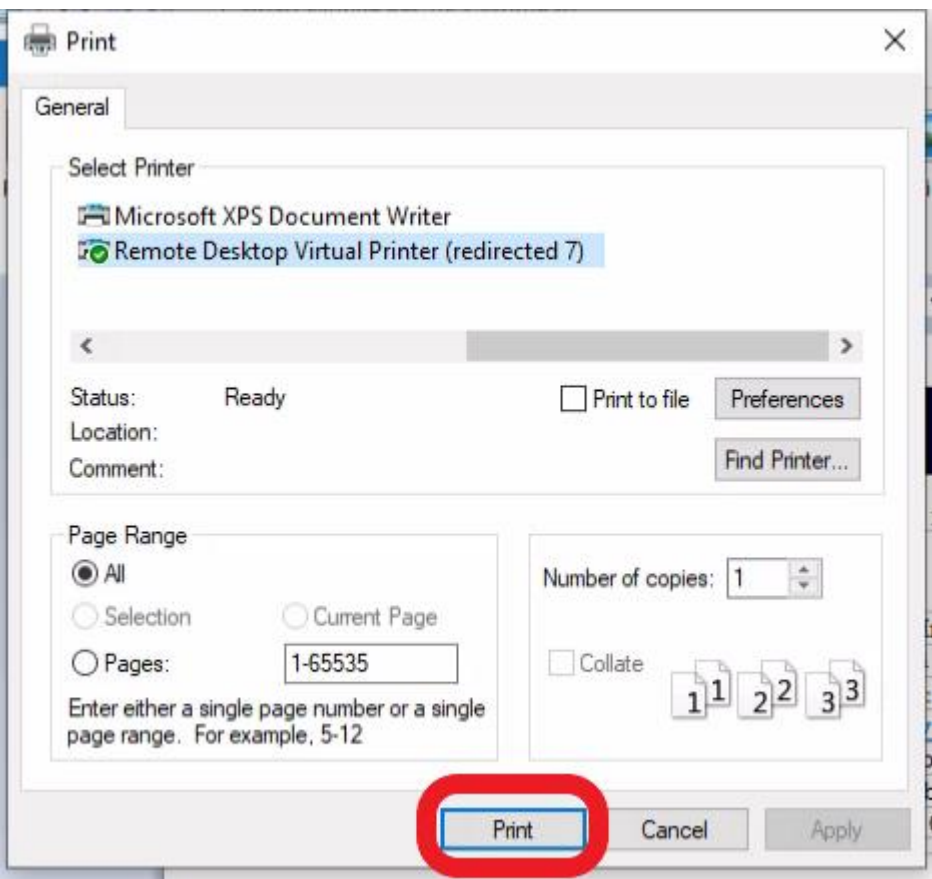

Dokument se po ispisu šalje na lokalno računalo u uredu u obliku PDF datoteke koju je potrebno pohraniti.

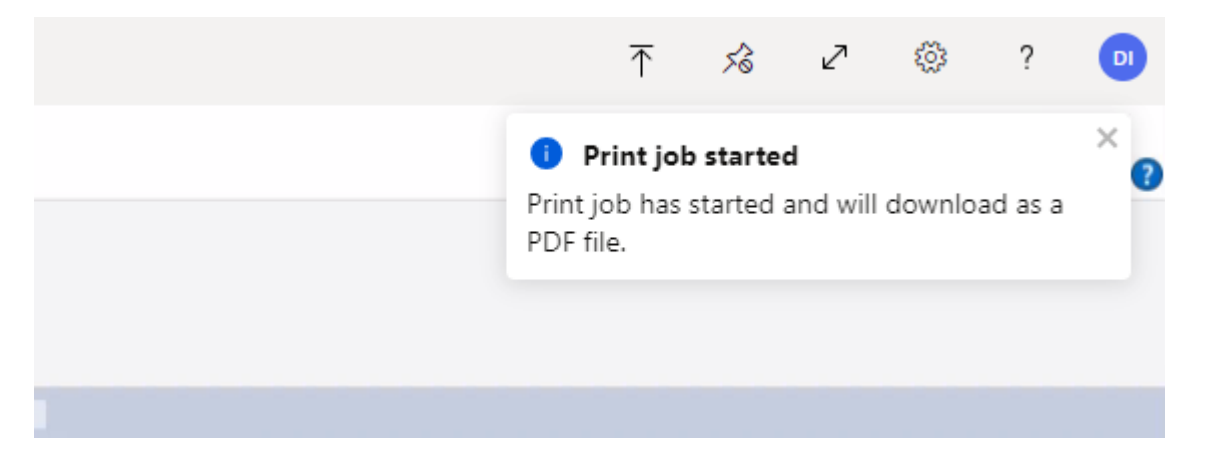

Primjer pohrane datoteke na lokalno računalo u uredu, odabrati lokaciju za pohranu i potvrditi sa opcijom "Save":

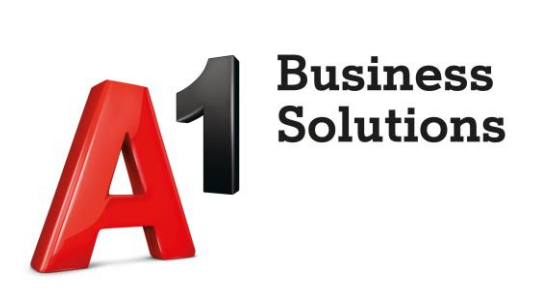

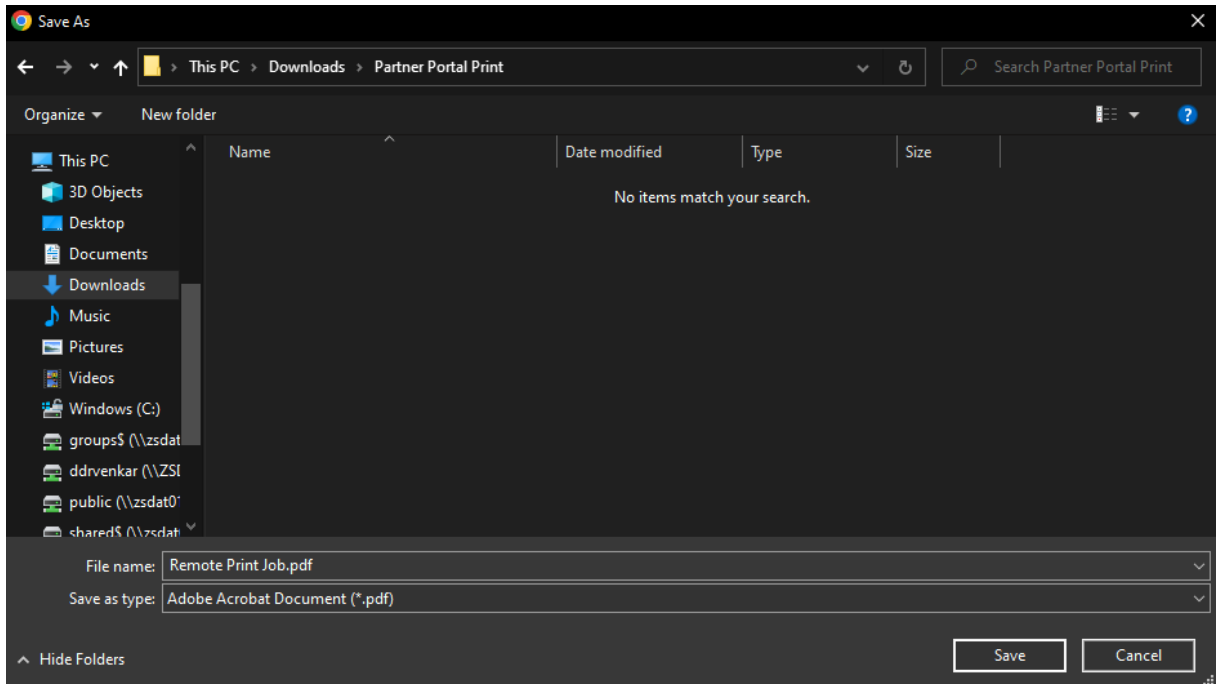

Datoteku je sada moguće otvoriti na lokalnom računalu u uredu i pustiti na ispis na uredski pisač.

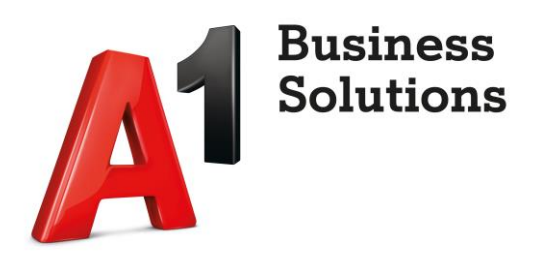

## <span id="page-10-0"></span>2 Transfer datoteke sa lokalnog klijentskog računala u Partner portal okolinu

Primjerice ako je potrebno priložiti datoteku u Siebel (preslika OI i slično), na alatnoj traci

pokrenute aplikacije u gornjem desnom kutu odabrati opciju "Upload New File":

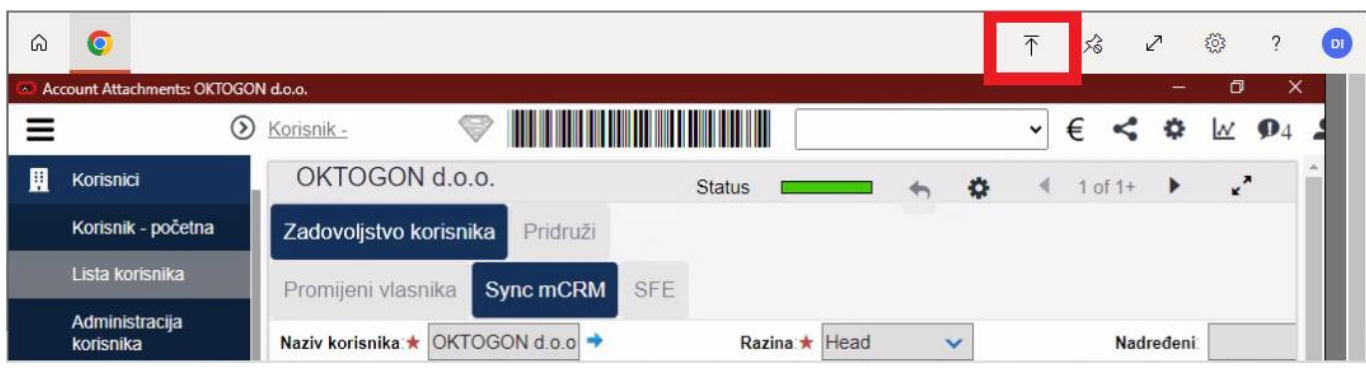

不

Otvara se prozor za odabir datoteke sa lokalnog računala u uredu:

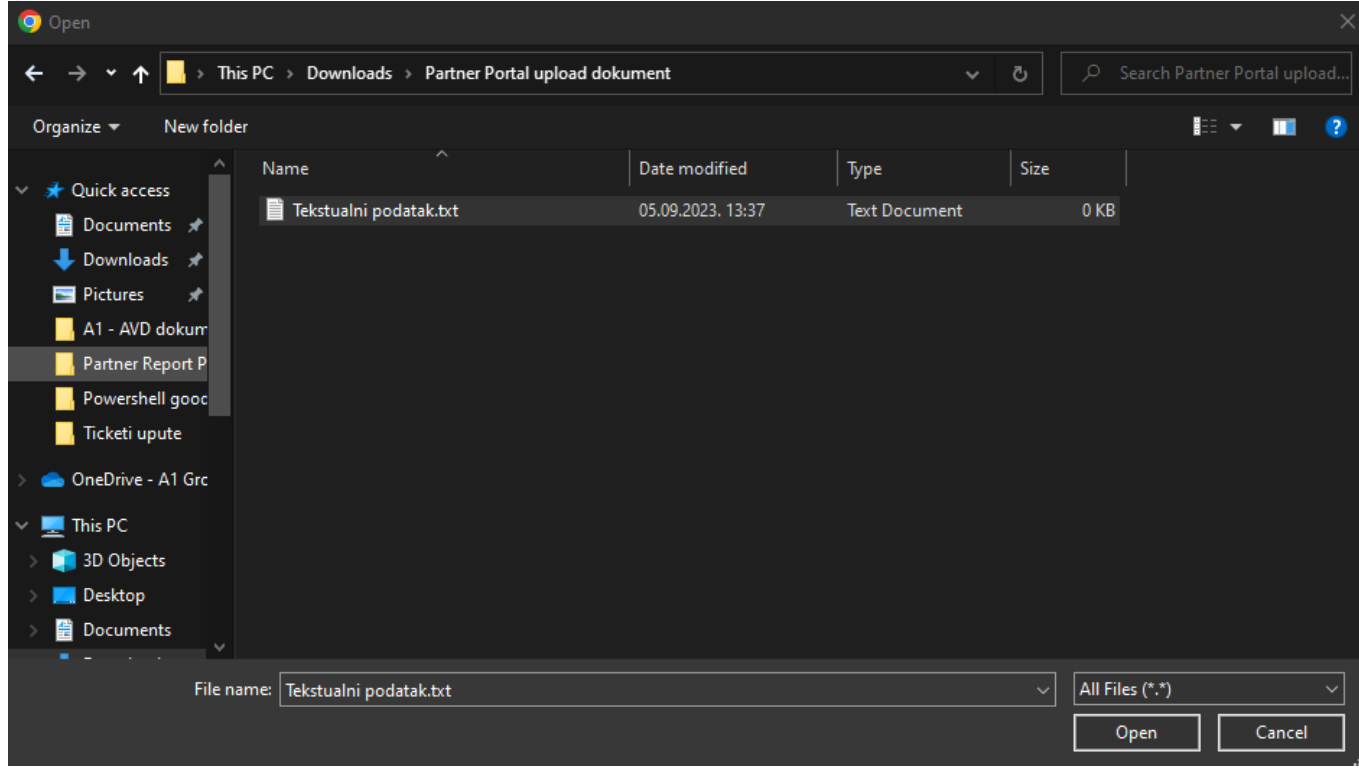

Odabrati željenu datoteku i potvrditi odabir sa opcijom "Open"

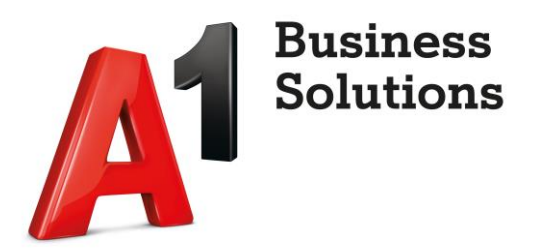

Datoteka se pohranjuje na Partner portal okolinu u virtualni spremnik i ako je sve prošlo u redu prikazuje se obavijest:

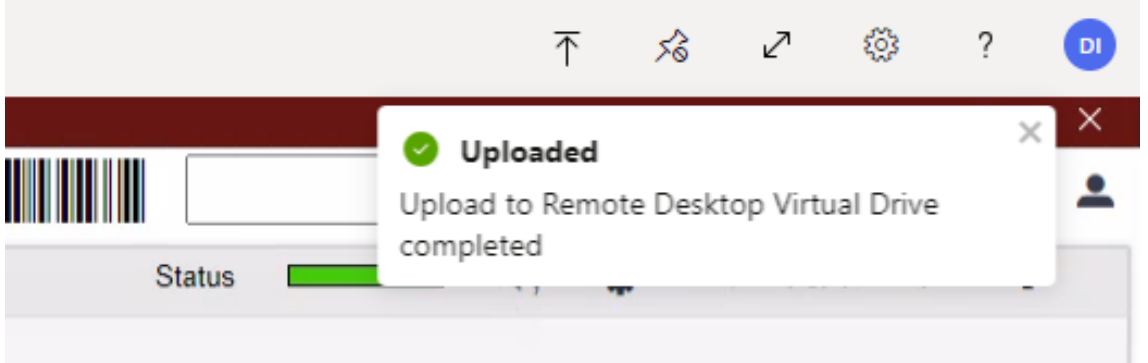

\*Napomena: Datoteke priložene u virtualni spremnik su dostupne samo za vrijeme trajanja aktualne sesije prema Partner portalu. Jednom kada korisnik završi sesiju (primjerice na kraju radnog dana radi odjavu sa portala) datoteke priložene u virtualni spremnik tokom sesije se brišu. Po dizajnu je tako definirano jer virtualni spremnik služi samo za privremenu pohranu tokom jedne sesije.

Sada je moguće priložiti datoteku u Siebel ili neku drugu aplikaciju, koja je u prethodnom koraku pohranjena u virtualni spremnik. Datoteka se nalazi unutar foldera "Uploads" virtualnog spremnika naziva "Remote Desktop Virtual Drive on RDWebClient" a isti se nalazi u grupi "Redirected drives and folders" na lokaciji "This PC":

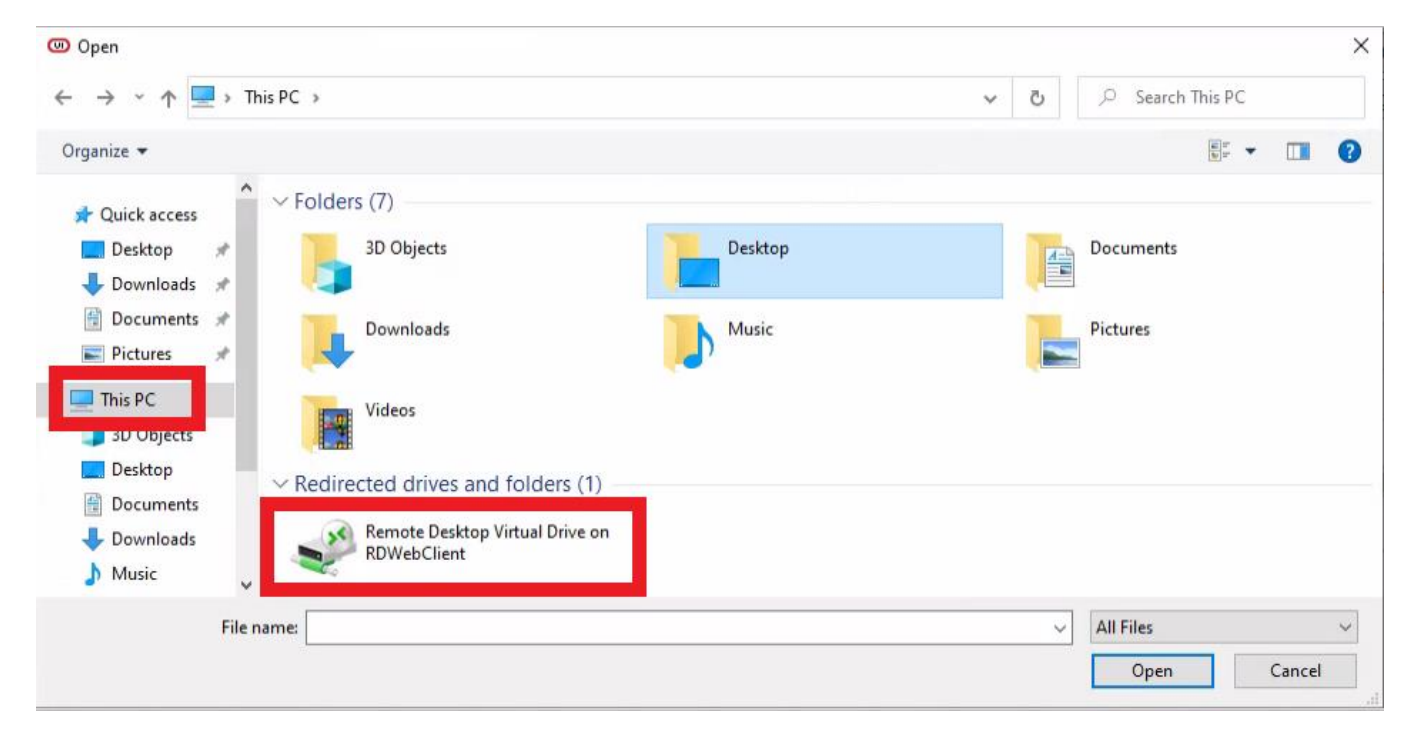

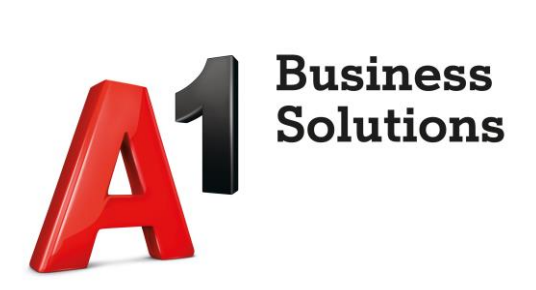

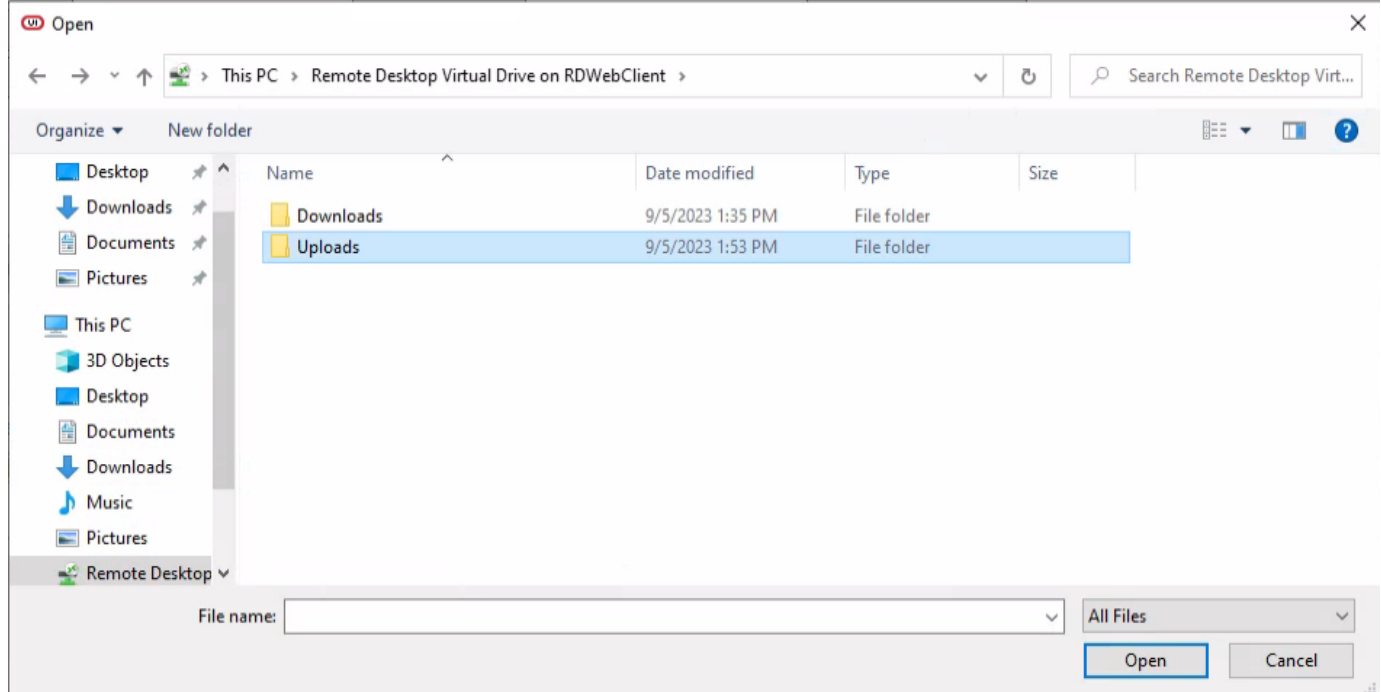

Odabrati datoteku i potvrditi prilaganje sa opcijom "Open":

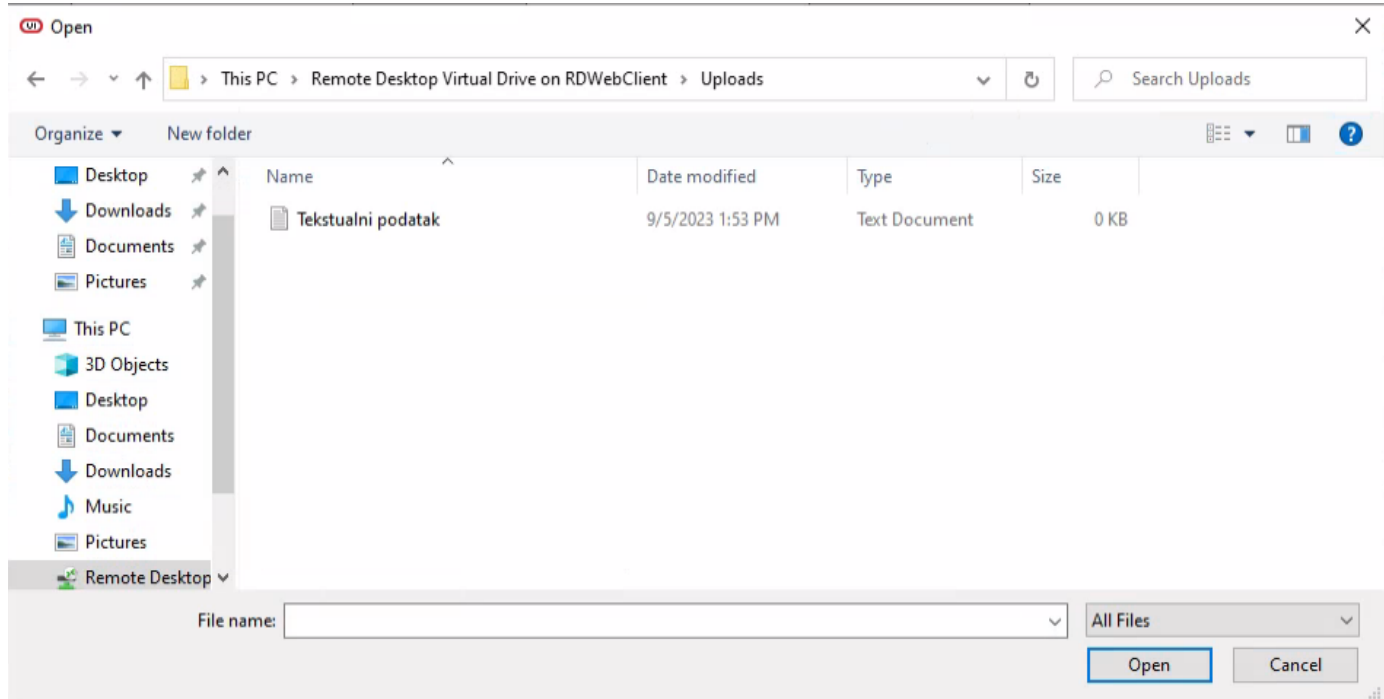

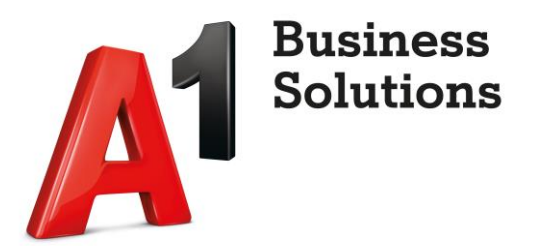

#### Primjer prilaganja dokumenta u Siebel:

Opcijom "Novi dokument" iniciramo prilaganje privitka:

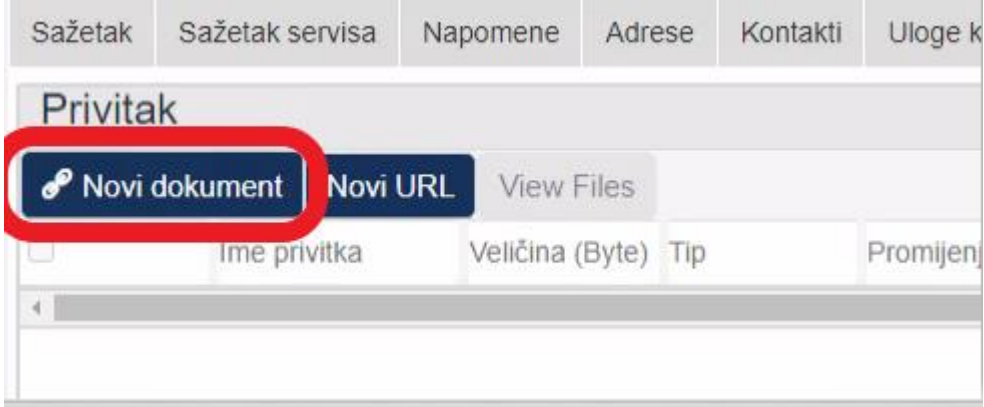

U prozoru za odabir privitka pristupamo virtualnom spremniku na cloud računalu u koji smo prethodno pohranili datoteku.

Putanja do datoteke je "This PC→Remote Desktop Virtual Drive →Uploads→"naziv prethodno spremljene datoteke"

U ovom primjeru je naziv datoteke "prilog za Siebel 3.txt"

Označimo željenu datoteku i potvrdimo odabir opcijom "Open":

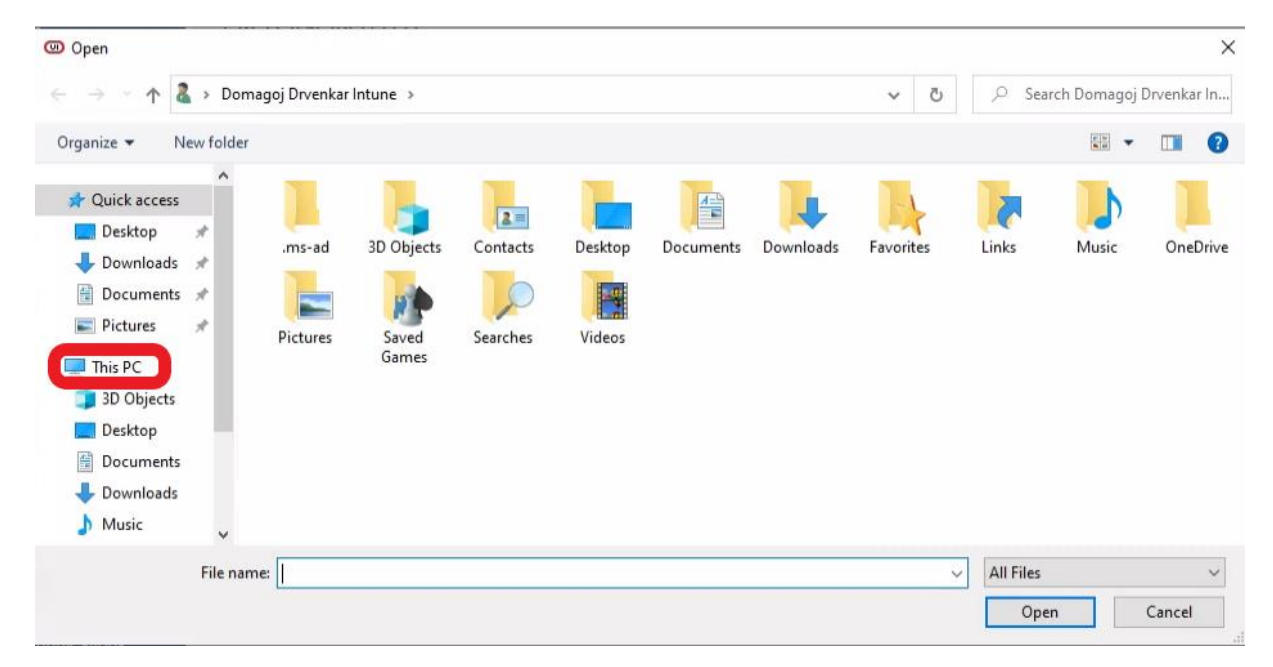

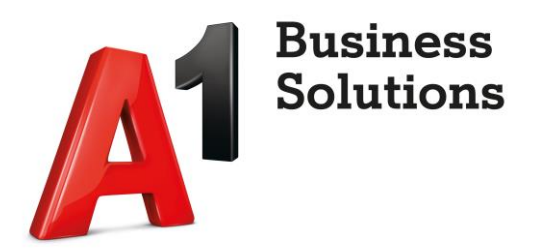

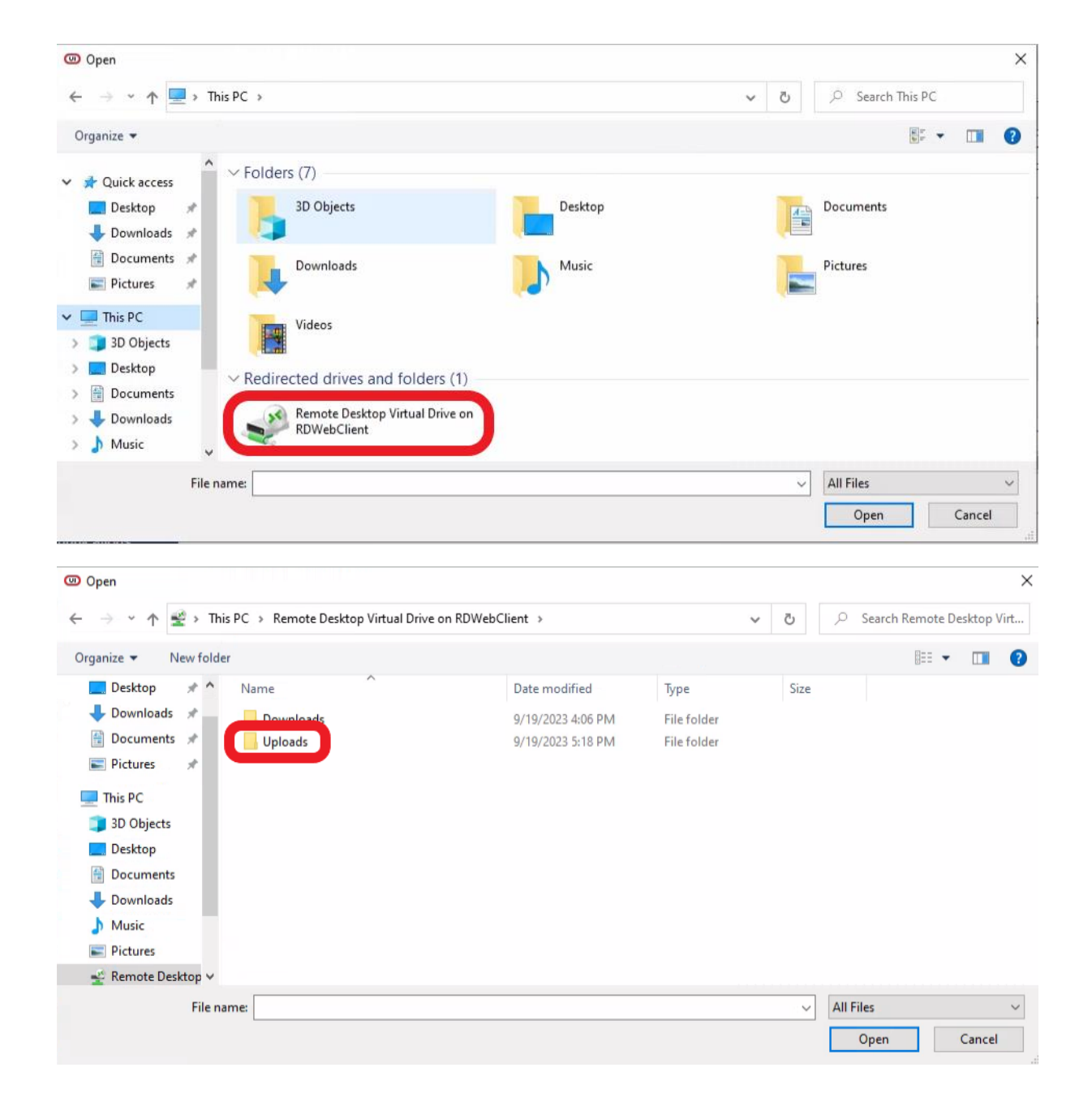

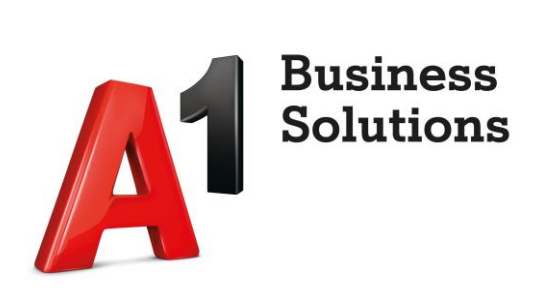

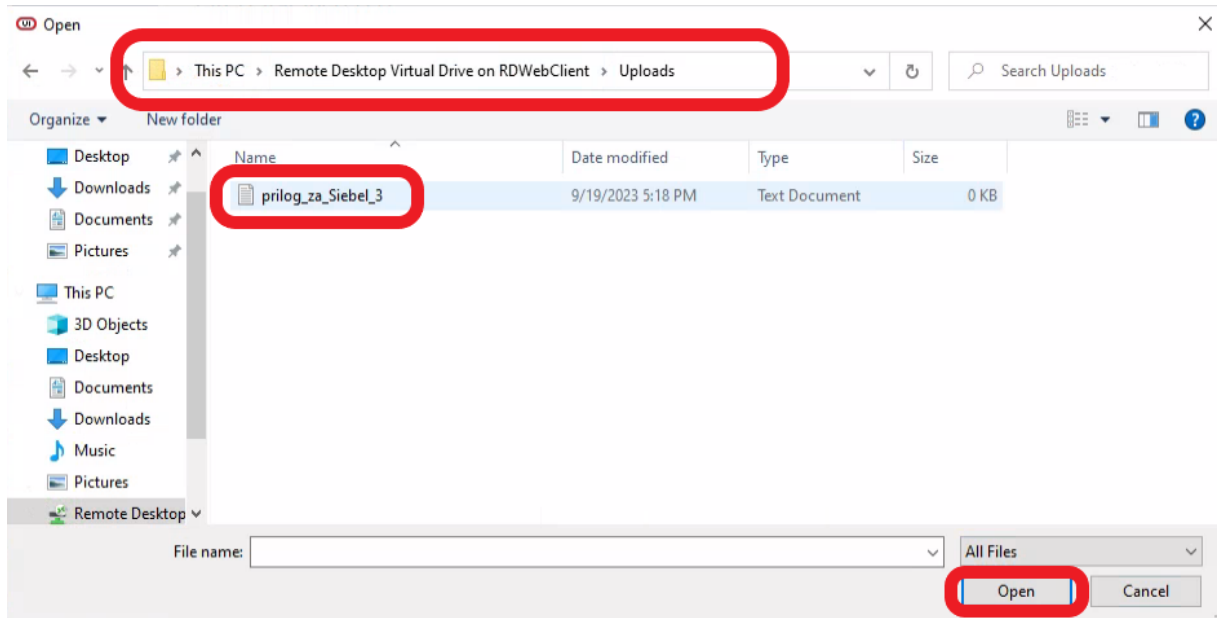